## **SusserBank**

**1.** Select **Apple Watch** under the **Settings** tab on your mobile app to enable this feature.

 $\_$  ,  $\_$  ,  $\_$  ,  $\_$  ,  $\_$  ,  $\_$  ,  $\_$  ,  $\_$  ,  $\_$  ,  $\_$  ,  $\_$  ,  $\_$  ,  $\_$  ,  $\_$  ,  $\_$  ,  $\_$  ,  $\_$  ,  $\_$  ,  $\_$  ,  $\_$  ,  $\_$  ,  $\_$  ,  $\_$  ,  $\_$  ,  $\_$  ,  $\_$  ,  $\_$  ,  $\_$  ,  $\_$  ,  $\_$  ,  $\_$  ,  $\_$  ,  $\_$  ,  $\_$  ,  $\_$  ,  $\_$  ,  $\_$  ,

**2.** To view transactions, tap on the Watch screen and swipe up and down to scroll through the transactions list. There is also a **Back** option to navigate back to the account list

**3.** You can swipe left and right to scroll through different account balances.

**4.** Force touch the iWatch face on the balance screen to refresh balances, as it will not automatically refresh. Transactions are pulled at the time you select the account balance.

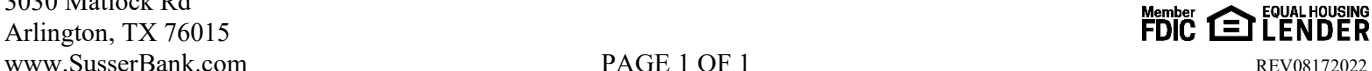

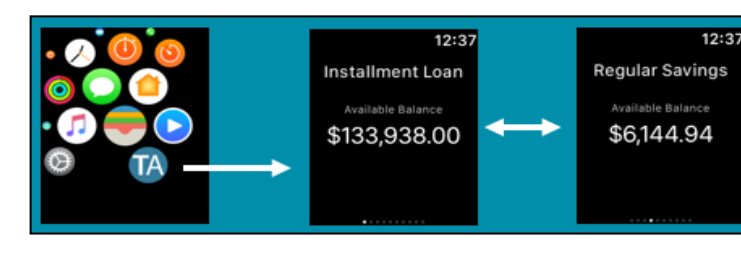

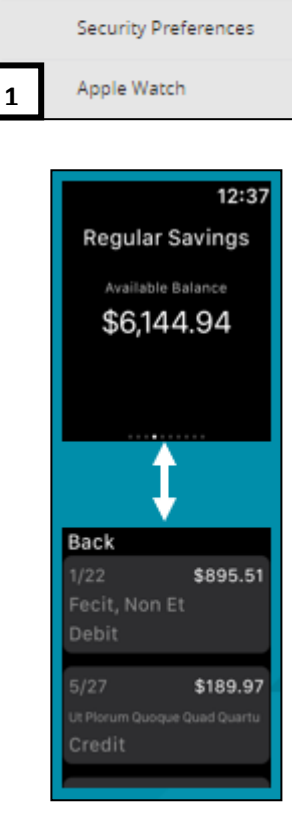

8

Settings

**Account Preferences** 

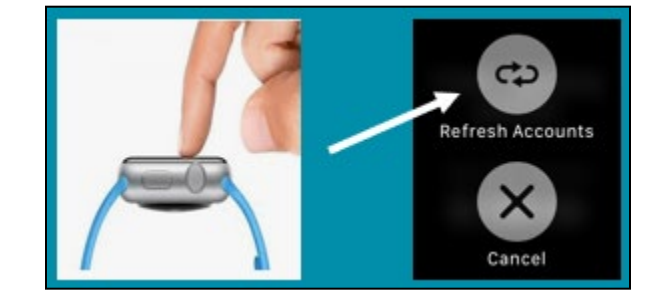